## YouTube 影片上傳教學

1. 進入 YouTube 網站,點選右上角「登入」

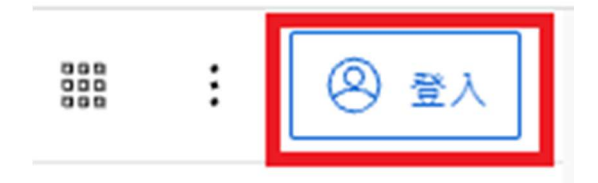

2.登入後,點選「建立」

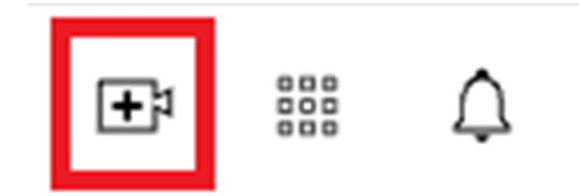

3.點選「上傳影片」

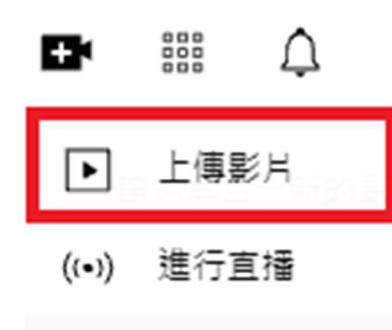

4.點選「選取檔案」,上傳影片

上傳影片

 $\blacksquare$   $\times$ 

**Contract** 

 $\mathcal{A}$  .

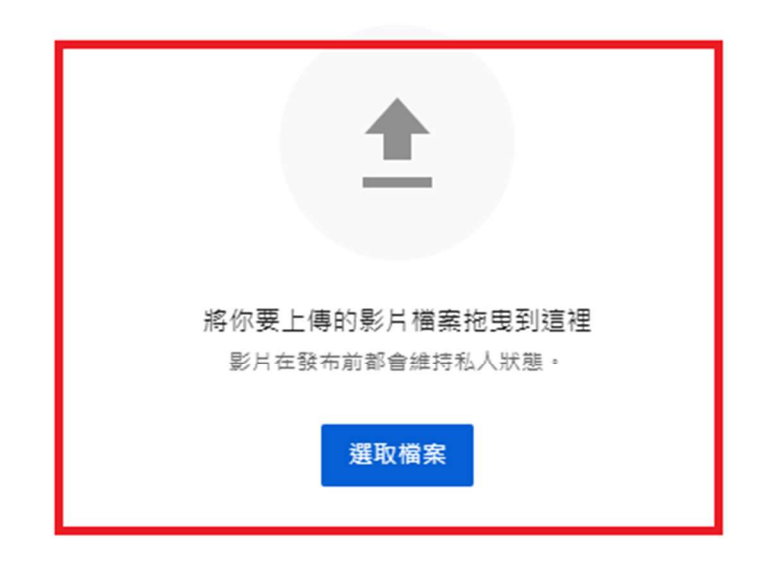

將影片提交至 YouTube 即代表您瞭解並同意 YouTube 的《服務條款》和《社群規範》。 請勿侵犯其他使用者的版權或隱私權。 瞭解詳情

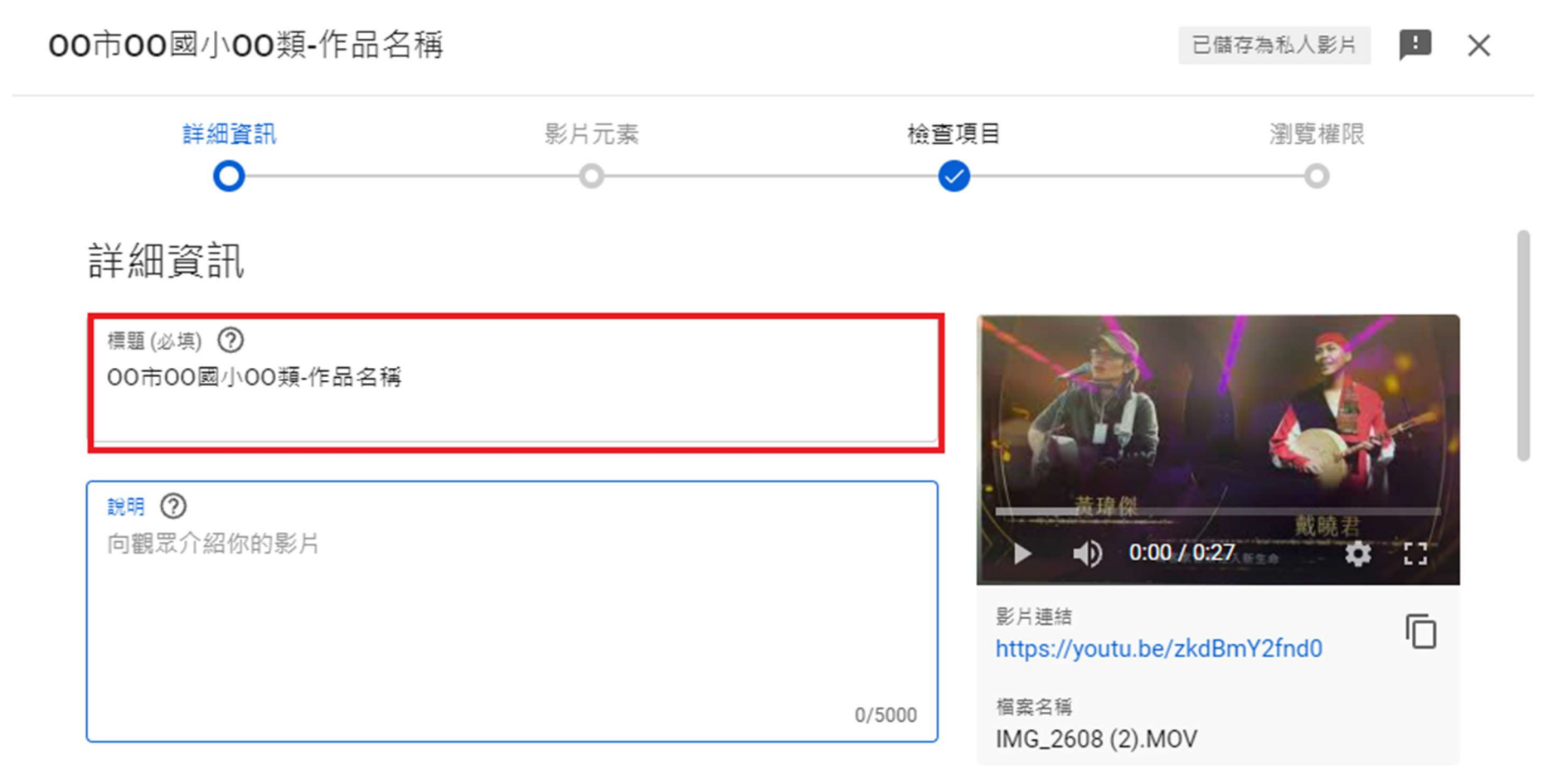

## 縮圖

選擇或上傳可清楚傳達影片內容的圖片。出色的縮圖能夠吸引觀眾的目光。 瞭解詳情

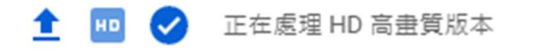

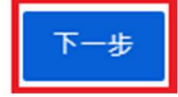

6. 目標觀眾選擇「否,這不是為兒童打造的影片」 ,點選「下一步」

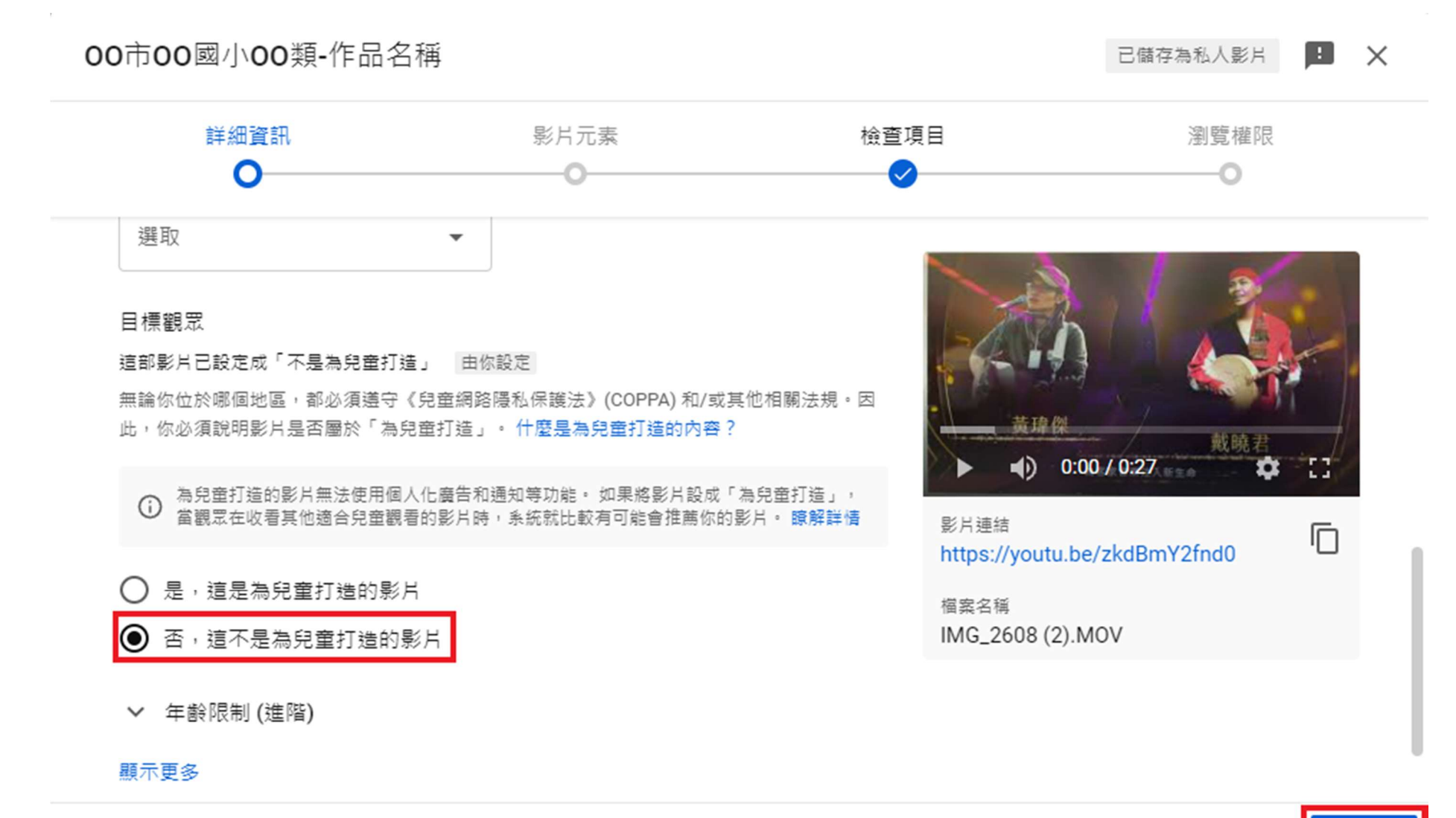

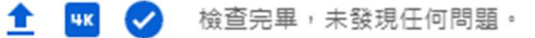

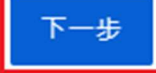

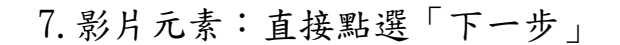

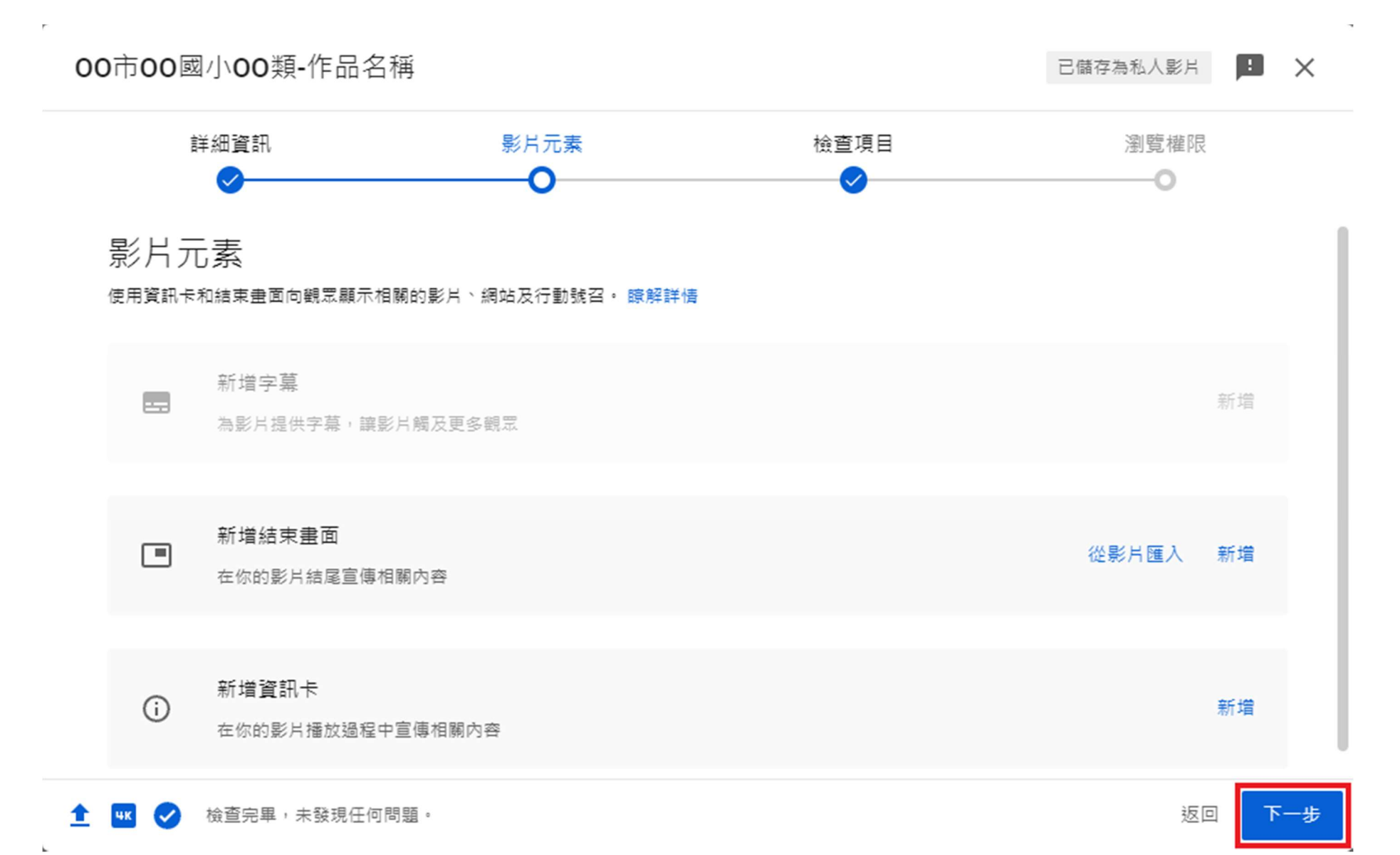

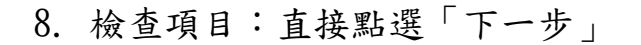

 $\bar{r}$ 

 $\bar{L}$ 

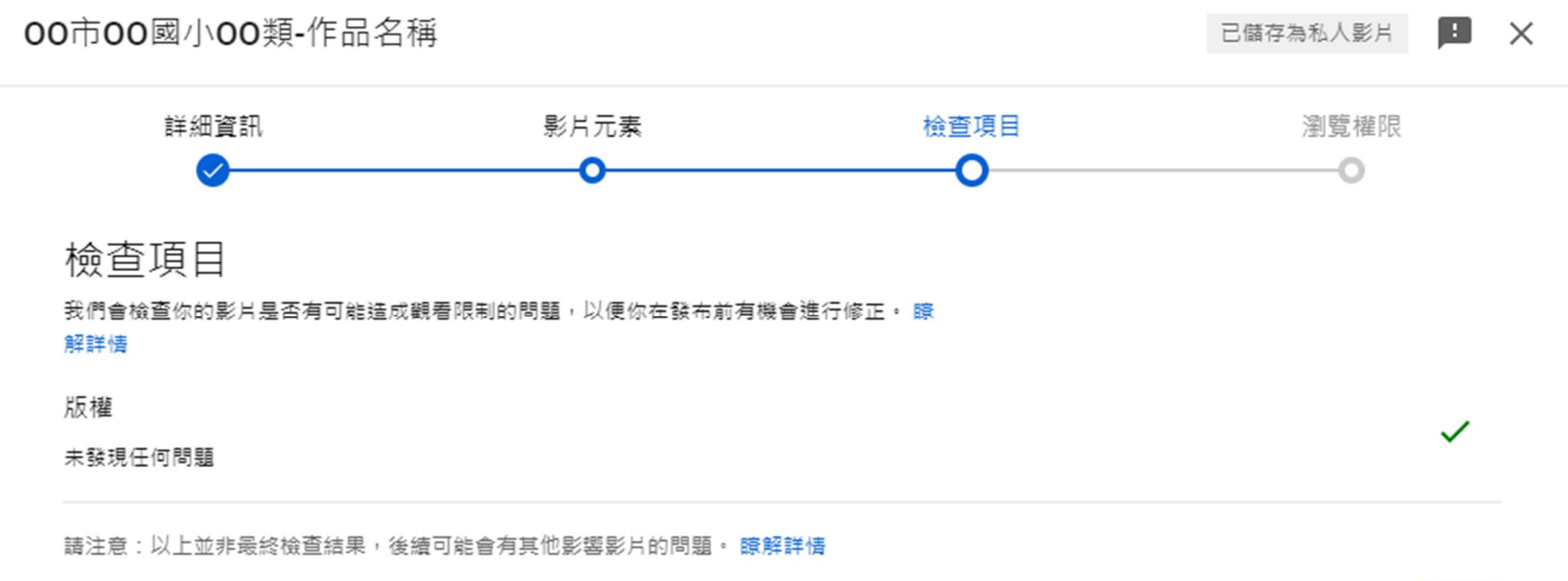

提供意見

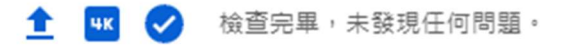

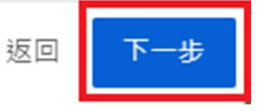

9.瀏覽權限:選擇「公開」或「不公開」,後「儲存」

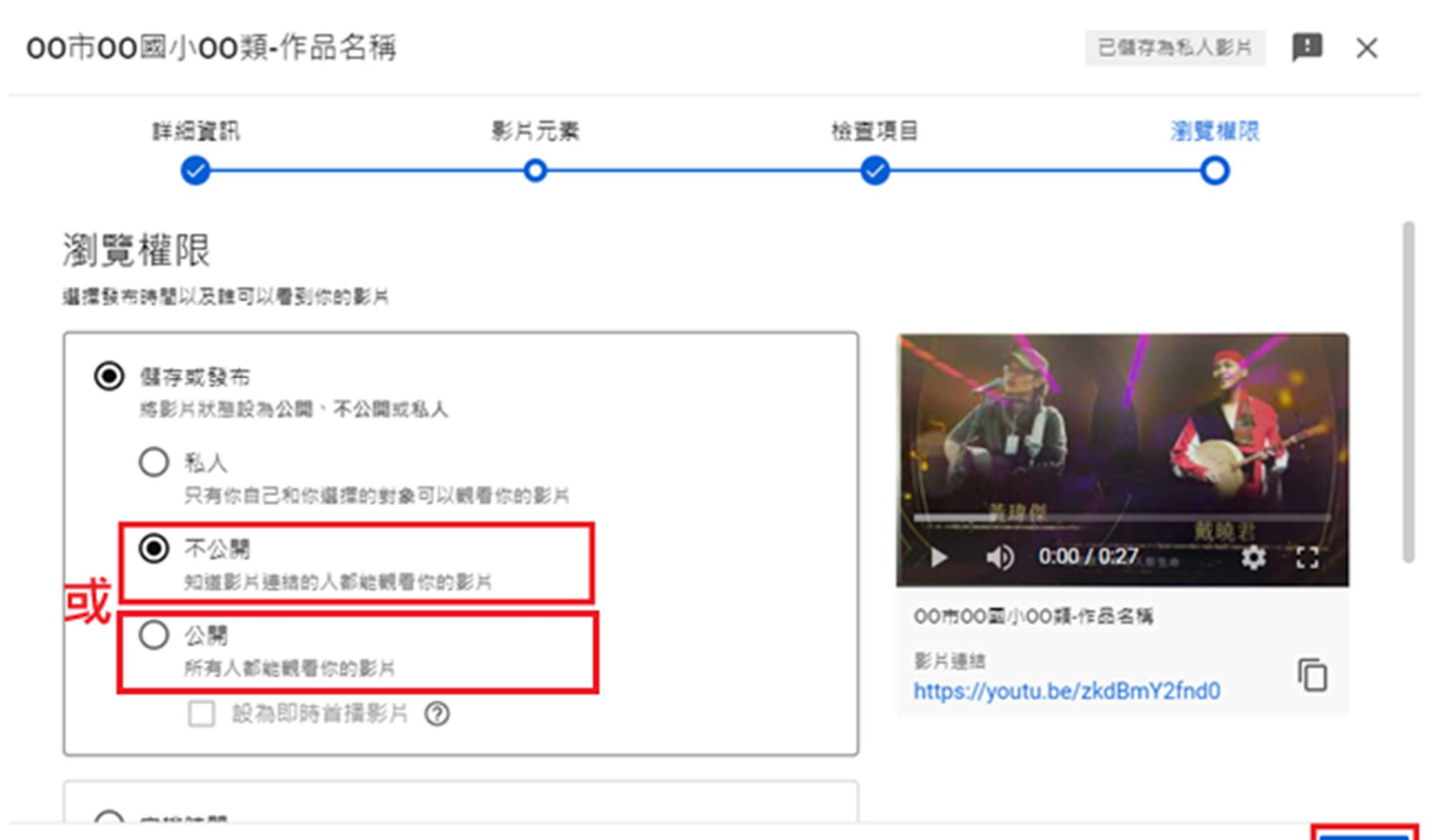

■ ● 検査完單,未發現任何問題。 ÷

返回 儲存

## 10.點選「選項」

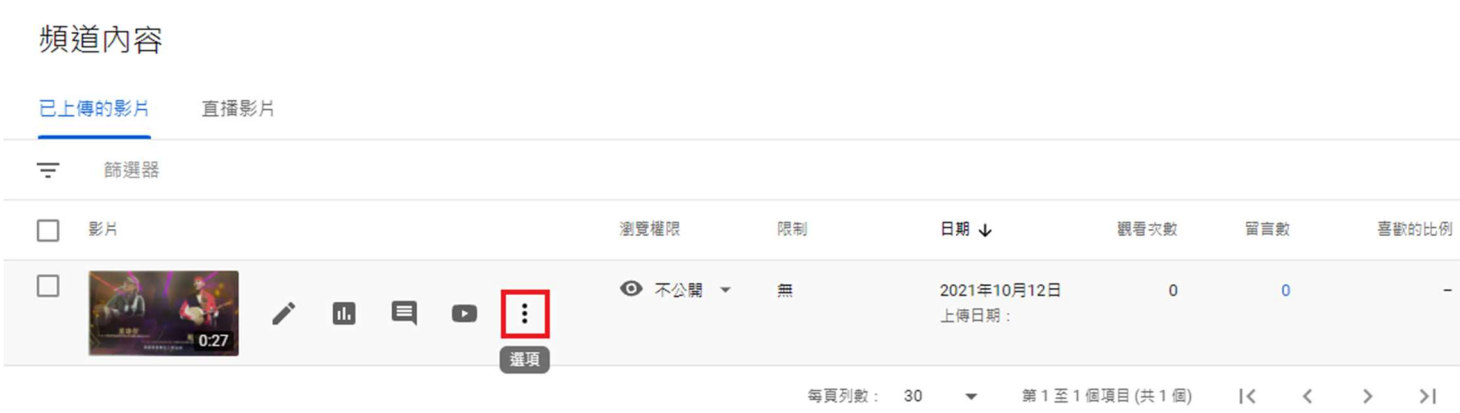

11.點選「取得分享連結」

## 頻道內容

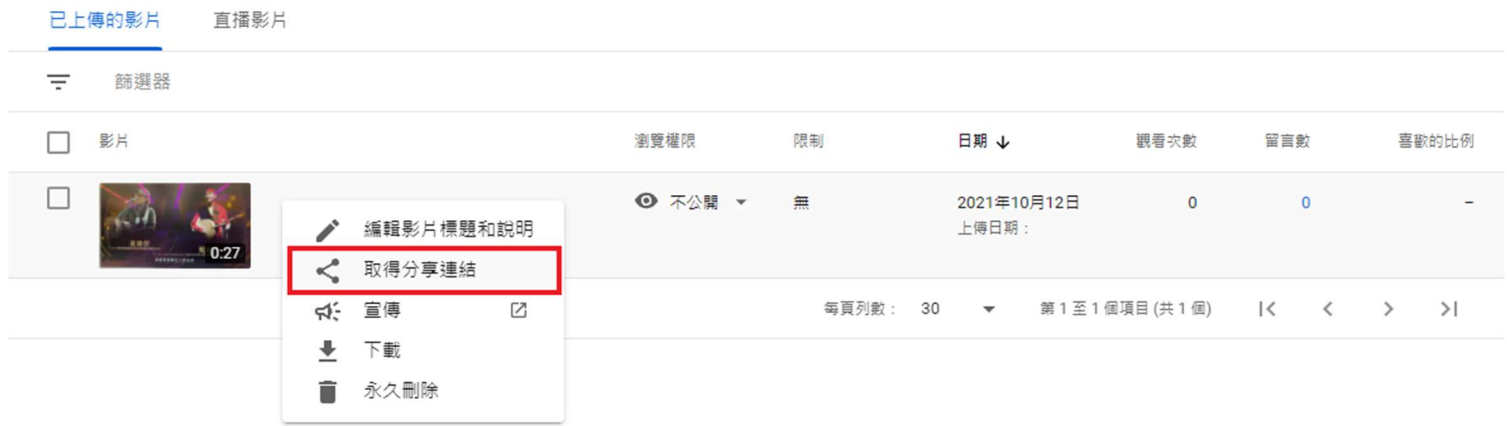